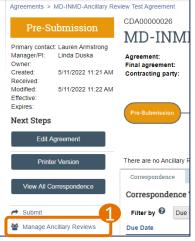

## An **Ancillary Review** obtains approvals required for the review – approval and acceptance of a proposal, award or agreement. Ancillary Review may be requested for reasons such as Multiple PI approval, collaborations across Schools, or compliance.

| S Execute "Manage Ancillary Reviews" on CDA00000026 - Google C                                                                                                    |                                                                                                    |  |  |  |  |  |
|----------------------------------------------------------------------------------------------------|----------------------------------------------------------------------------------------------------|--|--|--|--|--|
|                                                                                                    | sourceAdministration/Activity/form?ActivityType=com.webridge.entity.Entity%5BOID%5B7EE5DCE424ADF94BA                          |  |  |  |  |  |
| mpclkuvastage.huronclick.com/AgreementsTest/sd/Rev      Manage Ancillary Reviews      Indentify each organization or person w     + Add      Review Type Org Person Reqc     There are no items to display | 1. * Select either an organization or a person as reviewer:                                                                   |  |  |  |  |  |
|                                                                                                    | 6. Supporting documents:<br>+ Add<br>Name<br>There are no items to display<br>9<br>* Required<br>OK OK and Add Another Cancel |  |  |  |  |  |

## **Adding Ancillary Reviews – Quick Guide**

Click on the "Manage Ancillary Reviews" link in the left navigation bar. The Manage Ancillary Reviews window opens.

## 2 Click Add.

- Select an Organization or specify a specific person.
- 4 Select the appropriate Review type.
- **(5)** Select "Yes" if the Ancillary Review is required.
- **6** Select "Yes" to send the notification. The notification will not send until you hit "OK" in step 9.
- Add comments. These comments appear in the automatic email notification to the Ancillary Reviewer, so add any specific detail required for the Ancillary Reviewer.
- 8 Attach any supporting documents for the Ancillary Reviewer. These will not show up in the Documents tab of the Workspace but will be sent in the automatic email notification to the Ancillary Reviewer.
- Click OK or OK and Add Another to add the Ancillary Reviewers.

See pages 2 and 3 for submitting and managing Ancillary Reviews. The Ancillary Review detailed Reference Guide lives here.

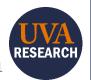

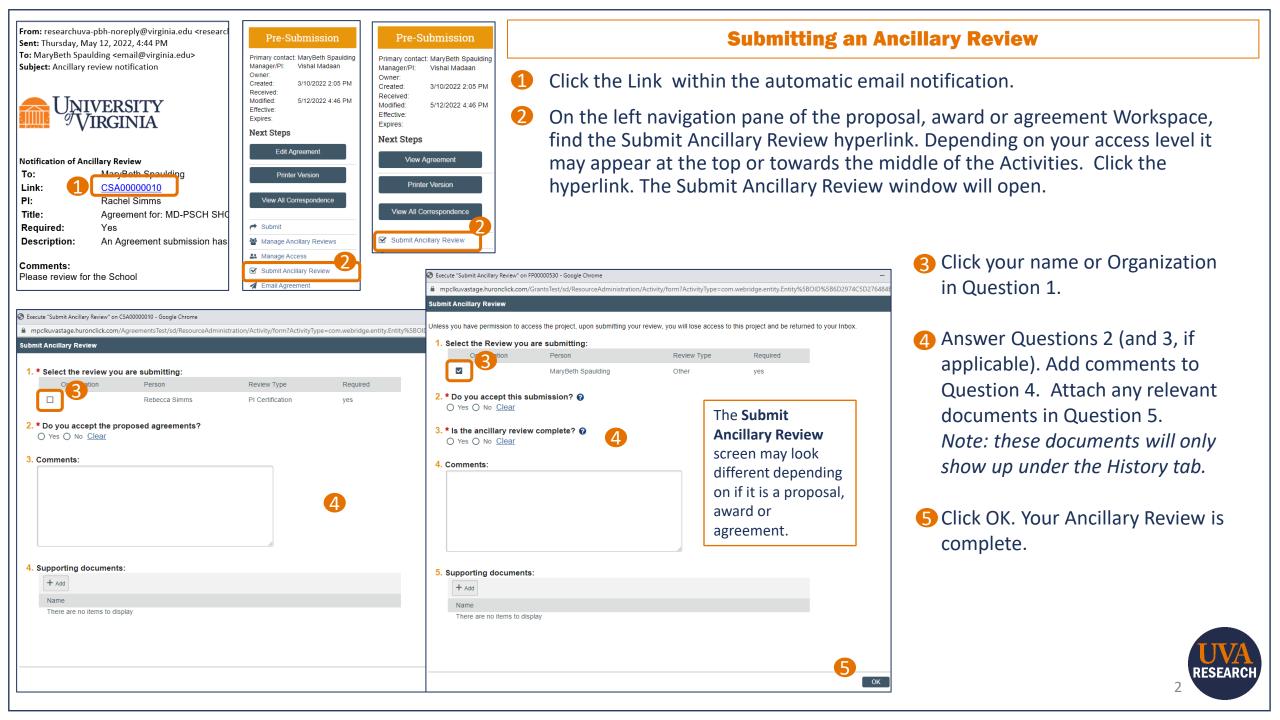

| Next Steps                                       |                            |                          |                                           |                       |               |                  |           |                             |      |
|--------------------------------------------------|----------------------------|--------------------------|-------------------------------------------|-----------------------|---------------|------------------|-----------|-----------------------------|------|
| Edit Agre                                        | eement                     |                          |                                           |                       |               |                  |           |                             |      |
| Printer                                          | Version                    | 1. Identify each         | organization or pe                        | erson who shou        | uld provide a | dditiona         | ıl review | v                           |      |
| View All Corre                                   | espondence                 |                          | Review Type                               | Org Person            | Reqd Accepte  | ed Notify<br>Now | Notified  | I Comments                  | Docs |
|                                                  |                            | Update                   | Department/School<br>Review               | MaryBeth<br>Spaulding | yes           | yes              | yes       | Please review for the Schoo |      |
| <ul> <li>Submit</li> <li>Manage Ancil</li> </ul> | llary Reviews              | Update                   | B<br>PI Certification                     | Rebecca<br>Simms      | yes           | 2[               | по        |                             | 6    |
|                                                  |                            |                          |                                           |                       |               |                  |           |                             |      |
| Manage Ancillary Revie                           |                            | Edit Ancilla             | ary Review                                |                       |               |                  |           |                             |      |
| + Add                                            | organization or pers       | 1. Reviewi<br>Organiz    |                                           | erson:                |               |                  |           |                             |      |
|                                                  | Department/School          | Ma                       | Rebecca Simms                             |                       |               |                  |           |                             |      |
|                                                  | Review<br>PI Certification | Re                       | type: PI Certification<br>se required:Yes |                       |               |                  |           |                             |      |
|                                                  |                            | <mark>4.</mark> * Do you | u accept this submis                      | sion?                 |               |                  |           |                             |      |
|                                                  |                            |                          | otification now?<br>)№ <u>Clear</u>       |                       |               |                  |           |                             |      |
|                                                  |                            | 6. Comm                  | ents:                                     |                       |               |                  |           |                             |      |
|                                                  |                            |                          |                                           |                       |               |                  |           |                             |      |
|                                                  |                            |                          |                                           |                       |               |                  |           |                             |      |
|                                                  |                            |                          |                                           |                       |               |                  |           |                             |      |
|                                                  |                            | 7. Support               | ting documents:                           |                       |               |                  |           |                             |      |
|                                                  |                            | Name                     |                                           |                       |               |                  |           | _                           |      |
|                                                  |                            | There                    | are no items to display                   |                       |               |                  |           | •                           | Que  |
|                                                  |                            | * Required               |                                           |                       |               | ОК               |           |                             |      |

## **Managing Ancillary Reviews – Quick Guide**

- Click on the "Manage Ancillary Reviews" link in the left navigation bar. The Manage Ancillary Reviews window opens.
- The most common reason to update an Ancillary Review is if the Notification was not sent originally. This shows up under the Notified column.

Select Update to open the Ancillary Review.

- Questions 4-6 can be edited in the Edit Ancillary Review window. Since the Ancillary Review was added earlier, Question 4 - "Do you accept this submission?" appears. Ifyou are not the named Ancillary Reviewer, select "No."
- If you did not previously send the Ancillary Review, Question 5 will appear. Select "Yes" to send the Ancillary Review notification. The notification will not send until you hit "OK" in step 6.
- G Click "OK" on the Edit Ancillary Review window and "OK" on the Manage Ancillary Reviews window. This will send the Notification and/or save your edits.
- **(6)** If you need to Delete an Ancillary Review, return to the Manage Ancillary Review screen and click the x on the far right.

estions? Email ruva-huron-help@virginia.edu

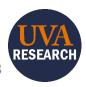